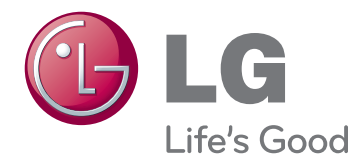

# NÁVOD K OBSLUZE MONITOR LED (DOTYKOVÝ MONITOR LED)

Před uvedením zařízení do provozu si pečlivě prostudujte tento návod a uložte jej pro budoucí potřebu.

23ET83V MONITOR LED(DOTYKOVÝ MONITOR LED) – SEZNAM MODELŮ

www.lg.com

## **OBSAH**

### **3 [LICENCE](#page-2-0)**

#### **4 [MONTÁŽ](#page-3-0) A PŘÍPRAVA**

- 4 [Vybalení](#page-3-0)
- 5 [Součásti](#page-4-0) a tlačítka
- 6 [Přemisťování](#page-5-0) a zvedání monitoru
- 6 [Instalace](#page-5-0) monitoru
- 6 Umístění monitoru na stolek
- 8 Uspořádání kabelů

#### **9 [POUŽÍVÁNÍ](#page-8-0) SADY MONITORŮ**

- 9 [Připojení](#page-8-0) k počítači
- 9 Připojení D-SUB
- 9 Připojení HDMI
- 11 Kabel USB pro připojení k počítači
- 11 Port pro připojení sluchátek

#### **12 [CUSTOMIZING](#page-11-0) SETTINGS (ÚPRAVA [NASTAVENÍ\)](#page-11-0)**

- 13 [Úprava](#page-12-0) nastavení
- 13 Nastavení menu
- 14 -[PICTURE](#page-13-0) (OBRAZ)
- 15 -COLOR [\(BARVA\)](#page-14-0)
- 16 -DISPLAY [\(ZOBRAZENÍ\)](#page-15-0)
- 16 -VOLUME [\(HLASITOST\)](#page-15-0)
- 17 -[OTHERS](#page-16-0) (DALŠÍ)
- 18 [SUPER](#page-17-0) ENERGY SAVING (ÚSPORA [ENERGIE](#page-17-0) SUPER)
- 19 [Picture](#page-18-0) Mode (Režim obrazu)

#### **20 ŘEŠENÍ [PROBLÉMŮ](#page-19-0)**

#### **23 [TECHNICKÉ](#page-22-0) ÚDAJE**

- 24 [Přednastavené](#page-23-0) režimy (rozlišení)
- 24 [ČASOVÁNÍ](#page-23-0) HDMI
- 24 [Indikátor](#page-23-0)

#### **25 [SPRÁVNÁ](#page-24-0) POLOHA**

25 [Ergonomie](#page-24-0) práce s monitorem

### <span id="page-2-0"></span>**LICENCE**

Každý model má různé licence. Více informací o licenci naleznete na adrese www.lg.com.

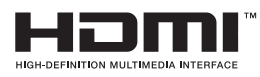

"Pojmy HDMI a HDMI High-Definition Multimedia Interface a rovněž logo HDMI jsou ochranné známky nebo zapsané ochranné známky společnosti HDMI Licensing, LLC ve Spojených státech a dalších zemích ."

## <span id="page-3-0"></span>**MONTÁŽ A PŘÍPRAVA**

### **Vybalení**

Zkontrolujte, zda balení výrobku obsahuje následující položky. Pokud některé příslušenství chybí, obraťte se na místního prodejce, od něhož jste výrobek zakoupili. Vyobrazení v tomto návodu se může lišit od skutečného produktu nebo příslušenství.

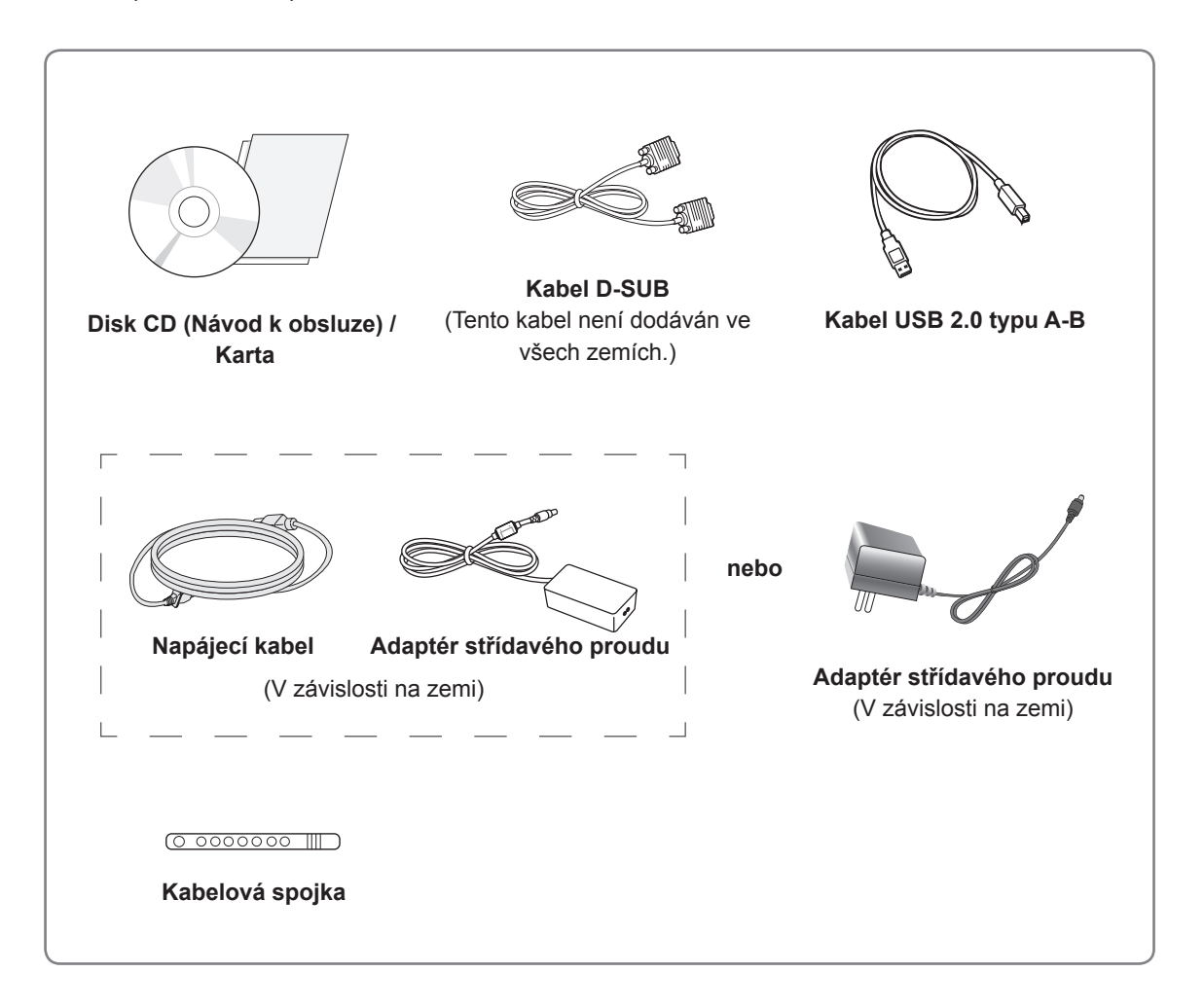

#### **UPOZORNĚNÍ**

- Nepoužívejte jiné než schválené příslušenství, jinak není zaručena bezpečnost a životnost produktu.
- Záruka se nevztahuje na poškození a zranění způsobená neschváleným příslušenstvím.

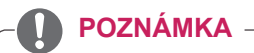

- Příslušenství dodané se zařízením se může v závislosti na modelu lišit.
- y Technické údaje produktu nebo obsah v tomto návodu se mohou za účelem zlepšení funkcí produktu změnit bez předchozího upozornění.

### <span id="page-4-0"></span>**Součásti a tlačítka**

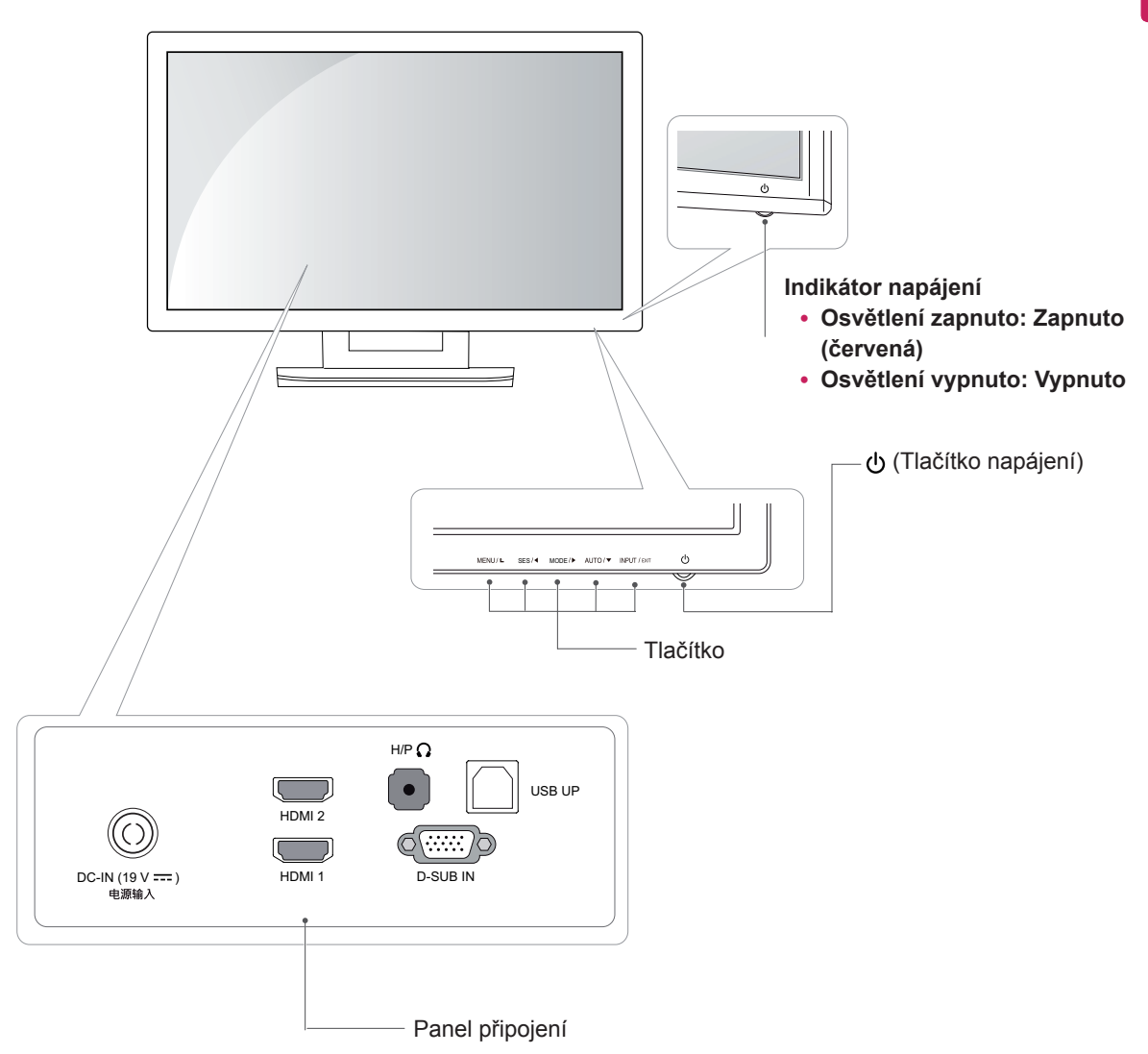

#### <span id="page-5-0"></span>**Přemisťování a zvedání monitoru**

Při přemisťování či zvedání monitoru dodržujte tyto pokyny, aby nedošlo k poškrábání nebo poškození monitoru, a aby byla zajištěna bezpečná přeprava nezávisle na tvaru a velikosti monitoru.

#### **UPOZORNĚNÍ**

- Snažte se pokud možno nedotýkat obrazovky monitoru. Mohlo by dojít k poškození obrazovky nebo některých pixelů sloužících k tvorbě obrazu.
- Než budete monitor přemisťovat, doporučujeme jej umístit do původní krabice či balicího materiálu.
- Než budete monitor přemísťovat nebo zvedat, odpojte napájecí kabel i všechny ostatní kabely.
- Uchopte pevně horní a dolní část rámu monitoru. Nedržte samotný panel.

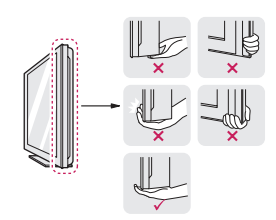

• Když monitor držíte, měla by obrazovka směřovat směrem od vás, aby nedošlo k jejímu poškrábání.

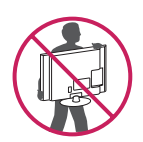

- Když monitor přemisťujete, chraňte jej před silnými otřesy a vibracemi.
- Při přemisťování monitoru jej držte svisle. Nikdy jej neotáčejte na stranu, ani ho do strany nenaklánějte.

#### **Instalace monitoru**

#### **Umístění monitoru na stolek**

1 Zvedněte a nakloňte monitor do vzpřímené polohy na stolku.

Mezi monitorem a stěnou musí být volný prostor (minimálně) 10 cm pro zajištění správného větrání.

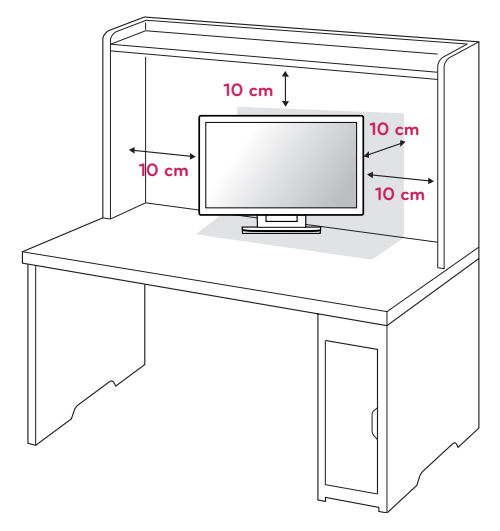

2 Připojte adaptér střídavého proudu a napájecí kabel do elektrické zásuvky.

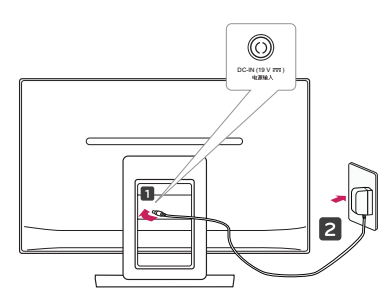

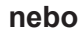

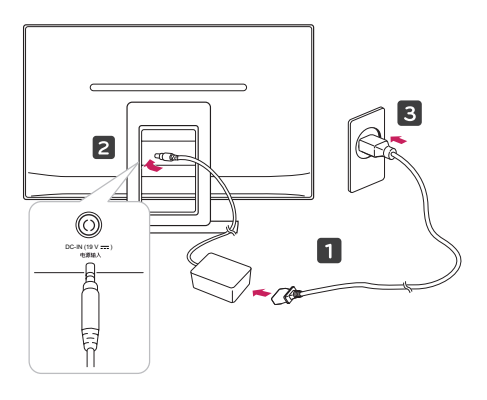

3 Zapněte monitor stisknutím tlačítka (Napájení) na předním panelu.

#### **UPOZORNĚNÍ**

Před přemístěním monitoru na jiné místo odpojte napájecí kabel. Jinak může dojít k úrazu elektrickým proudem.

#### **VAROVÁNÍ**

Abyste si při nastavování obrazovky neporanili prsty, nedržte horní část stojanu (viz obrázek níže).

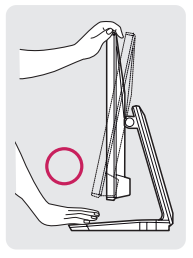

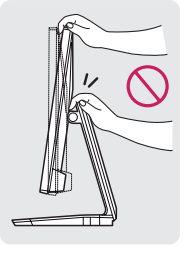

Při nastavování úhlu monitoru se monitoru nedotýkejte ani na něj netlačte.

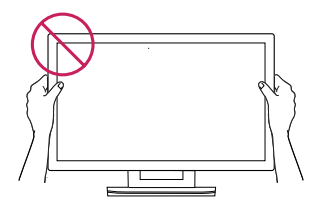

Nedržte přístroj tak, jak ukazuje obrázek níže. Obrazovka monitoru by se mohla oddělit od základny stojanu a zranit vás.

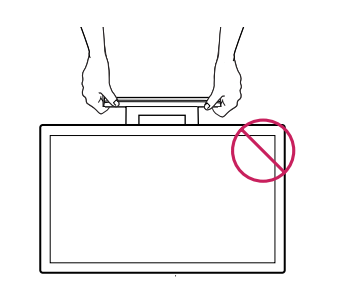

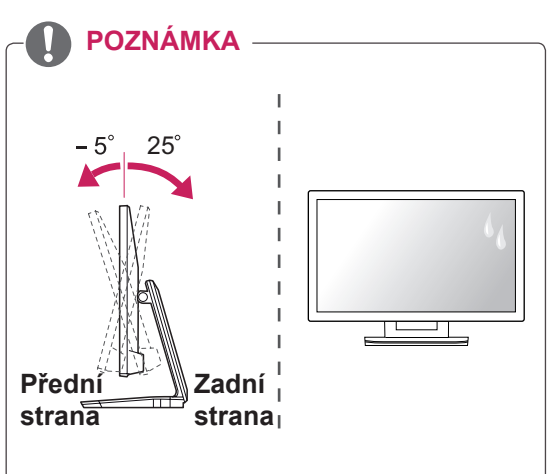

- y Nakloněním o +25 až -5 stupňů nahoru nebo dolů nastavte úhel sledování monitoru podle svých potřeb.
- Nepoužívejte produkt při vysokých teplotách a vysoké vlhkosti. Pokud bude během používání produktu zapnuto klimatizační zařízení, může dojít k vytváření vlhkosti uvnitř skla. Tuto vlhkost je možné časem odstranit v závislosti na provozním prostředí.

#### <span id="page-7-0"></span>**Uspořádání kabelů**

Spojte kabely do svazku pomocí dodané kabelové spojky.

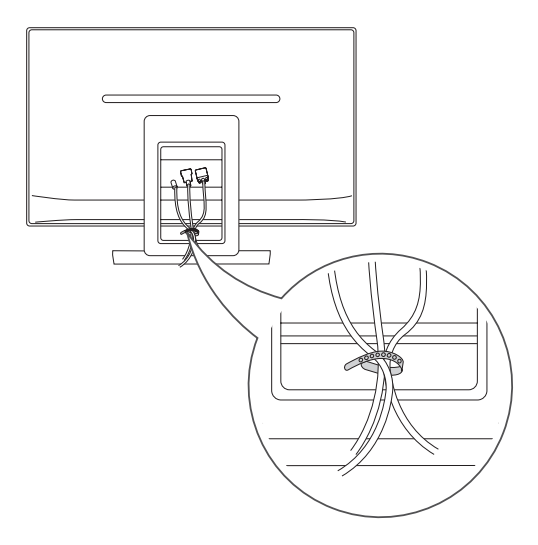

#### Použití bezpečnostního systému Kensington

Zapněte monitor stisknutím tlačítka napájení. Další informace o instalaci a používání naleznete v návodu přiloženém k bezpečnostnímu systému Kensington nebo na webové stránce http://www.kensington.com.

Lankem bezpečnostního systému Kensington spojte monitor a stolek.

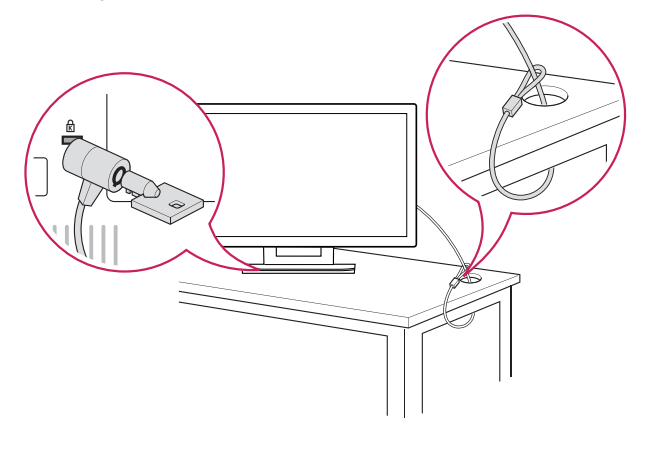

#### **POZNÁMKA**

Bezpečnostní systém Kensington je volitelné příslušenství. Můžete jej zakoupit ve většině obchodů s elektronikou.

## <span id="page-8-0"></span> **POUŽÍVÁNÍ SADY MONITORŮ**

### **Připojení k počítači**

• Váš monitor podporuje funkci Plug & Play\*. \*Plug & Play: Počítač bez nutnosti konfigurace a zásahu uživatele rozpozná zařízení, které uživatel k počítači připojil.

### **Připojení D-SUB**

Přenáší analogové video z počítače do monitoru. Propojte počítač a monitor pomocí dodaného 15kolíkového signálového kabelu D-sub podle následujících vyobrazení.

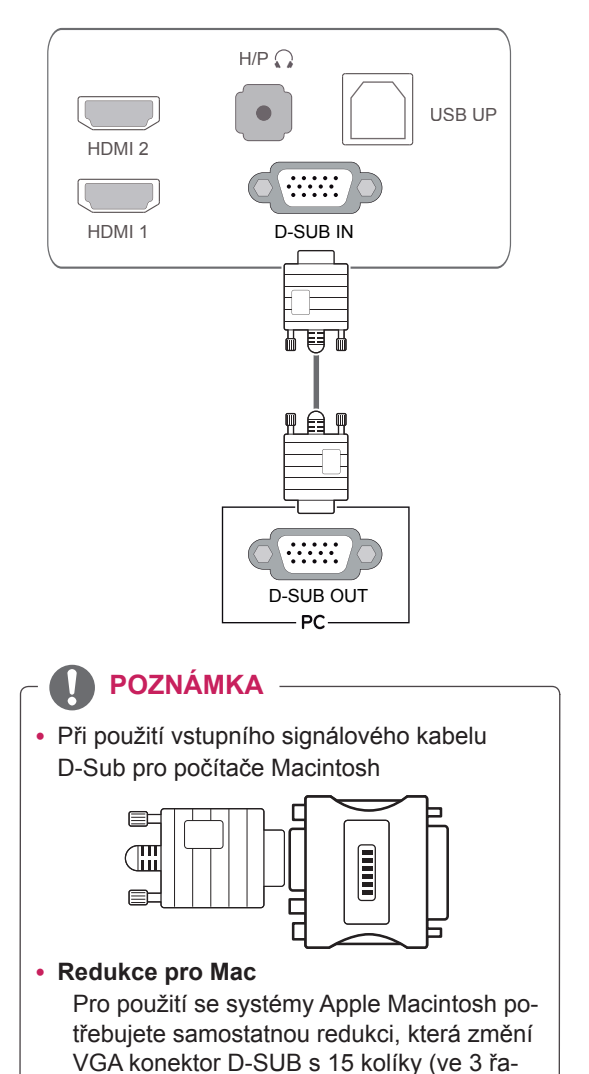

dách) na dodávaném kabelu na konektor

s 15 kolíky ve 2 řadách.

## **Připojení HDMI**

Přenáší digitální video a audio signál z počítače nebo A/V zařízení do monitoru. Propojte počítač nebo A/V zařízení a monitor pomocí kabelu HDMI podle následujícího vyobrazení.

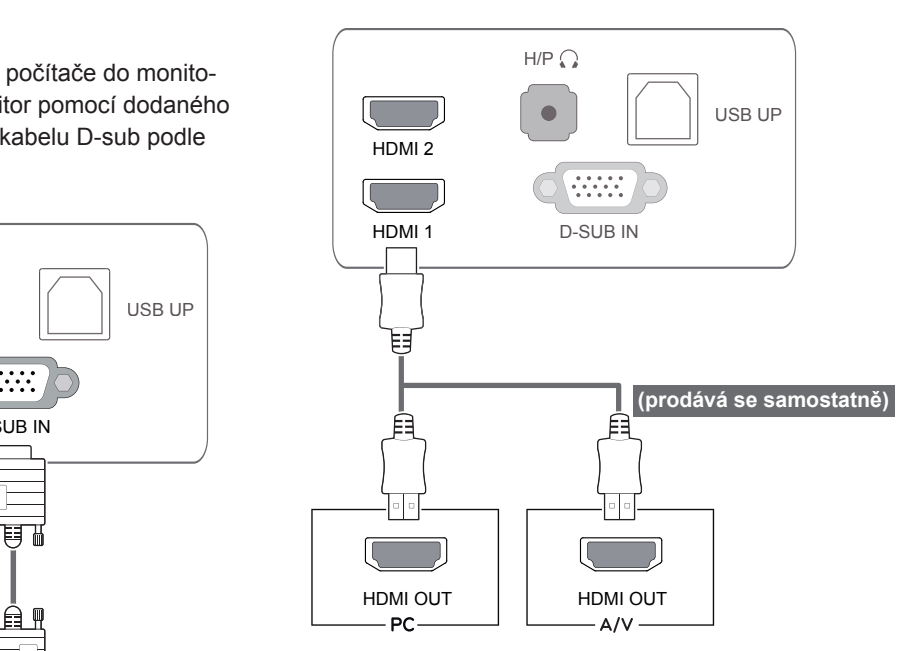

### **POZNÁMKA**

• Pokud používáte počítač s výstupem HDMI, D-SUB OUT | může docházet k problémům s kompatibilitou.

• Připojte kabel vstupního signálu a utáhněte jej otáčením šroubů ve směru hodinových ručiček.

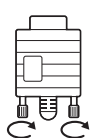

- Netlačte na obrazovku prstem delší dobu, protože to může dočasně způsobit zkreslení obrazu na obrazovce.
- Abyste předešli vypálení obrazu, nezobrazujte na monitoru dlouho statický obraz. Pokud je to možné, používejte spořič obrazovky.

#### **UPOZORNĚNÍ EUPOZORNĚNÍ EUPOZORNĚNÍ EUPOZORNĚNÍ EUPOZORNĚNÍ EUPOZORNĚNÍ EUPOZORNĚNÍ EUPOZORNĚNÍ**

Zapněte monitor stisknutím tlačítka Napájení na dolním panelu. Jakmile se monitor zapne, automaticky se provede funkce "Self Image Setting" (Samonastavení obrazu). (Podporováno pouze v analogovém režimu)

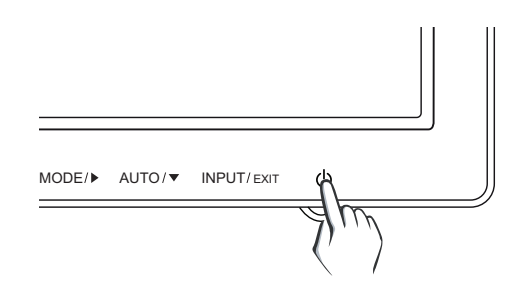

#### **POZNÁMKA**

- Pro připojení napájecí šňůry k elektrické zásuvce použijte uzemněnou víceúčelovou zásuvku (se třemi otvory) nebo uzemněnou elektrickou zásuvku.
- Pokud se monitor zapne v oblasti s nízkou teplotou, může blikat. Jedná se o normální jev.
- Na obrazovce se někdy mohou objevit červené, zelené nebo modré body. Jedná se o normální jev.
- · Při používání kabelu DVI-HDMI může docházet k problémům s kompatibilitou.

#### **POZNÁMKA**

**• Funkce "Self Image Setting" (Samonastavení obrazu).**

Tato funkce poskytne uživateli optimální nastavení obrazu. Když uživatel monitor poprvé připojí, tato funkce automaticky upraví zobrazení na optimální nastavení pro jednotlivé vstupní signály. (Podporováno pouze v analogovém režimu.)

**• Funkce "AUTO" (AUTOMATICKY).** Když se během používání zařízení nebo po změně rozlišení vyskytnou problémy jako rozmazaný obraz, rozmazaná písmena, blikání obrazovky nebo nakloněný obraz, stisknutím tlačítka funkce AUTO (AUTO-MATICKY) zlepšíte rozlišení. (Podporováno pouze v analogovém režimu.)

#### <span id="page-10-0"></span>Kabel USB pro připojení k počí**tači**

Pokud chcete použít dotykovou obrazovku, připojte port USB k počítači.

Pokud chcete připojit počítač, použijte kabel USB 2.0 typu A-B.

(Není vybaven funkcí rozbočovače USB.)

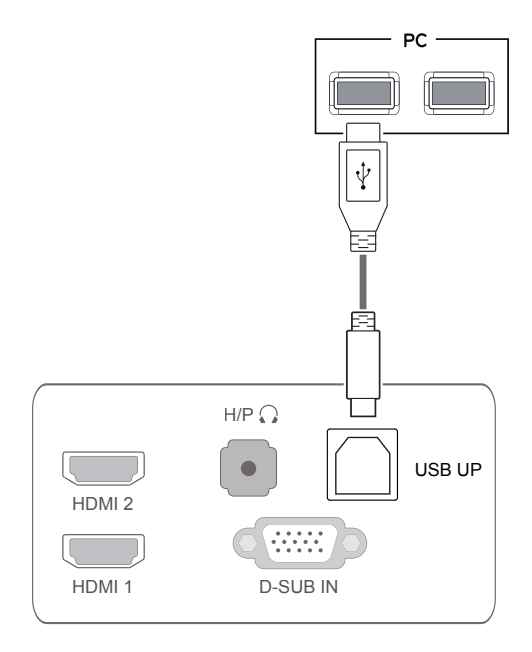

**POZNÁMKA**

• Před použitím prosím nainstalujte nejnovější servisní balík pro systém Windows.

### **Port pro připojení sluchátek**

D-SUB OUT HDMI OUT HDMI OUT K připojení periferního zařízení k monitoru použijte port pro sluchátka. Připojte podle obrázku.

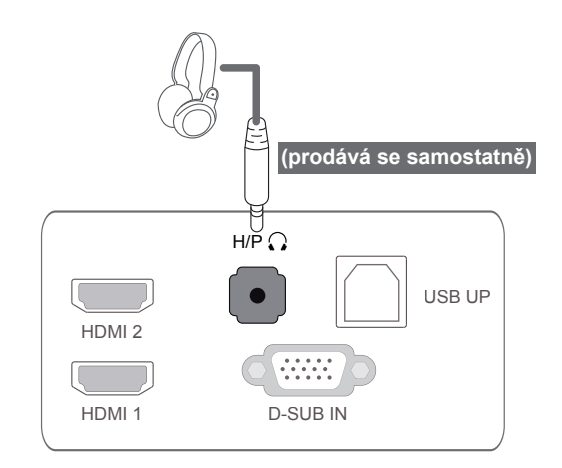

#### **POZNÁMKA**

- Periferní zařízení se prodávají samostatně.
- Port USB nelze použít k připojení klávesnice, myši a jiných zařízení USB.
- Sluchátka s pravoúhlou zástrčkou se k periferním zařízením připojují obtížně. Použijte proto rovný typ zástrčky.

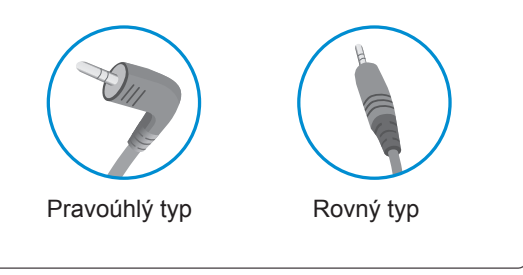

**POZNÁMKA**

• Podle nastavení zvuku počítače a externího zařízení může být omezena funkce sluchátek a reproduktorů.

## <span id="page-11-0"></span>**CUSTOMIZING SETTINGS (ÚPRAVA NASTAVENÍ)**

- 1 Stiskněte požadované tlačítko v dolní části monitoru.
- 2 Pomocí tlačítek na dolním panelu monitoru změňte hodnotu položky menu. Pokud se chcete vrátit do vyššího menu nebo nastavit jiné položky menu, použijte tlačítko se šipkou nahoru  $($  $\uparrow$  $)$ .
- 3 Menu OSD ukončíte výběrem možnosti **EXIT** (UKONČIT).

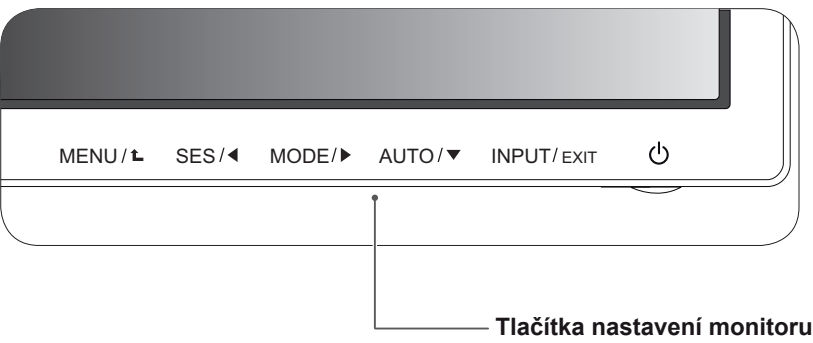

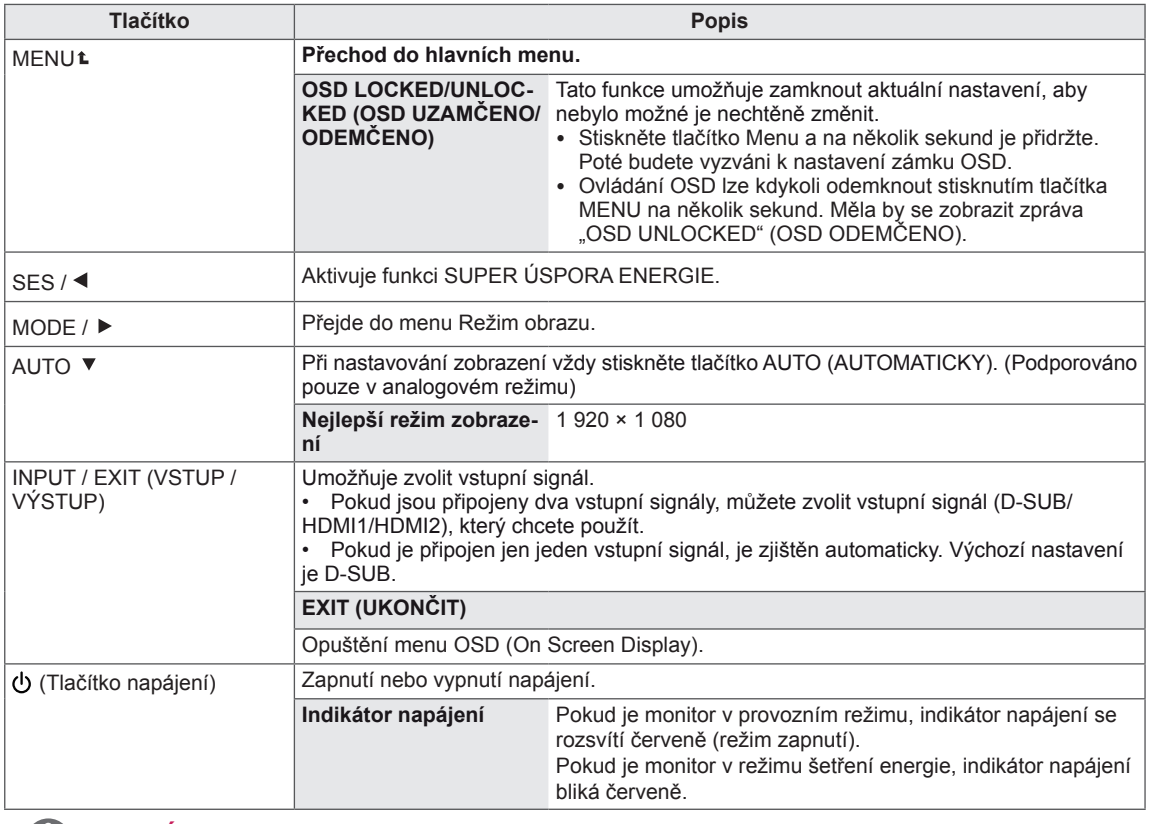

#### **POZNÁMKA**

Všechna tlačítka jsou citlivá na dotyk a ovládají se jednoduše dotykem prstu na označení.

### <span id="page-12-0"></span>**Úprava nastavení**

#### **Nastavení menu**

- 1 Stisknutím tlačítka **MENU** na dolním panelu monitoru zobrazte nabídku **MENU** OSD.
- 2 Možnosti nastavíte stisknutím tlačítka ◄ nebo ► nebo ▼.
- 3 Vyberte možnost "**NEXT MENU**" (DALŠÍ MENU) a zadejte další možnosti nastavení.
- 4 Menu OSD ukončíte výběrem možnosti **EXIT** (UKONČIT).

Pokud se chcete vrátit do vyššího menu nebo nastavit jiné položky menu, použijte tlačítko se šipkou nahoru  $($  $\spadesuit$ ).

Níže jsou popsány jednotlivé volby.

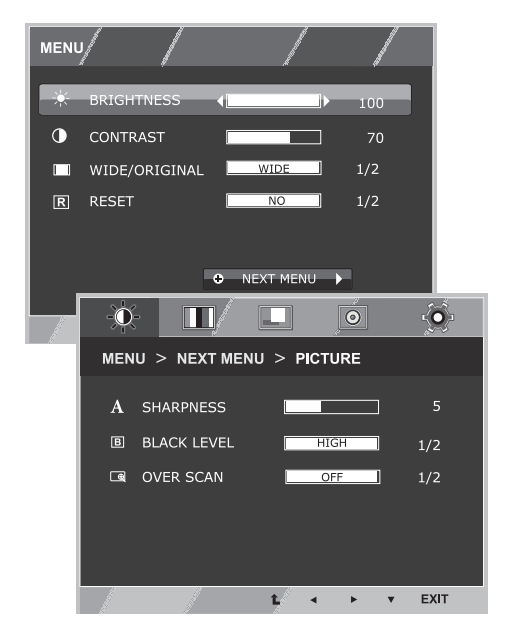

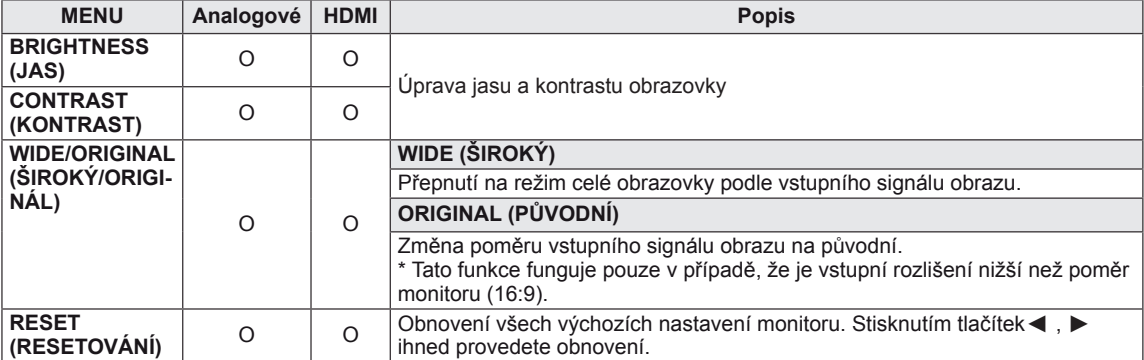

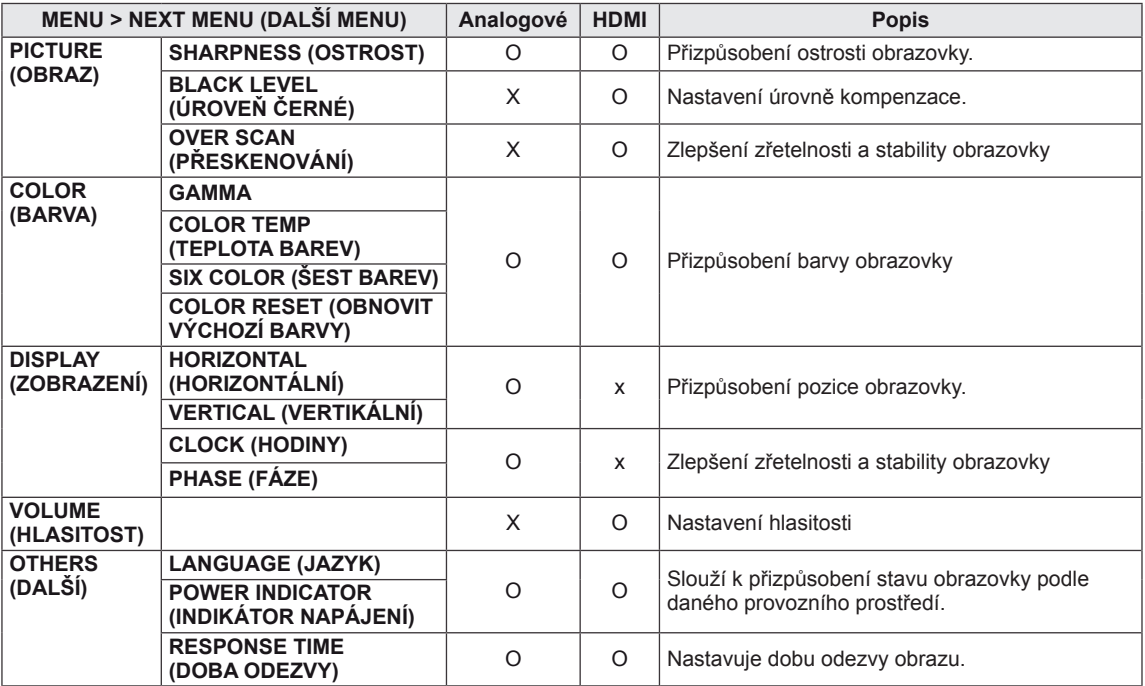

• HDMI: vstup HDMI(digitální signál).

**CZE ČESKY**

#### <span id="page-13-0"></span>**PICTURE (OBRAZ)**

- 1 Stisknutím tlačítka **MENU** na dolním panelu monitoru zobrazte nabídku **MENU** OSD.
- 2 Vyberte možnost "**NEXT MENU**" (DALŠÍ MENU) a zadejte další možnosti nastavení.
- 3 Vyberte možnost **PICTURE** (OBRAZ) stisknutím tlačítka ►.
- 4 Stisknutím tlačítka ▼ přejděte do nabídky **PICTURE** (OBRAZ).
- 5 Možnosti nastavíte stisknutím tlačítka ◄ nebo ► nebo ▼.
- 6 Menu OSD ukončíte výběrem možnosti **EXIT** (UKONČIT). Pokud se chcete vrátit do vyššího menu nebo nastavit jiné položky menu, použijte tlačítko se šipkou nahoru  $($

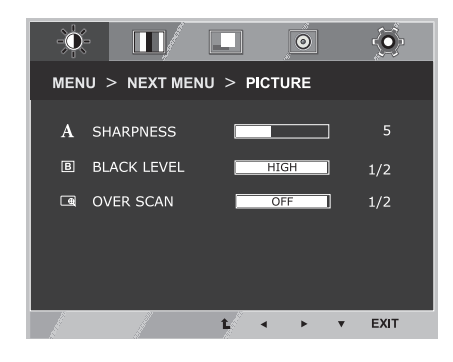

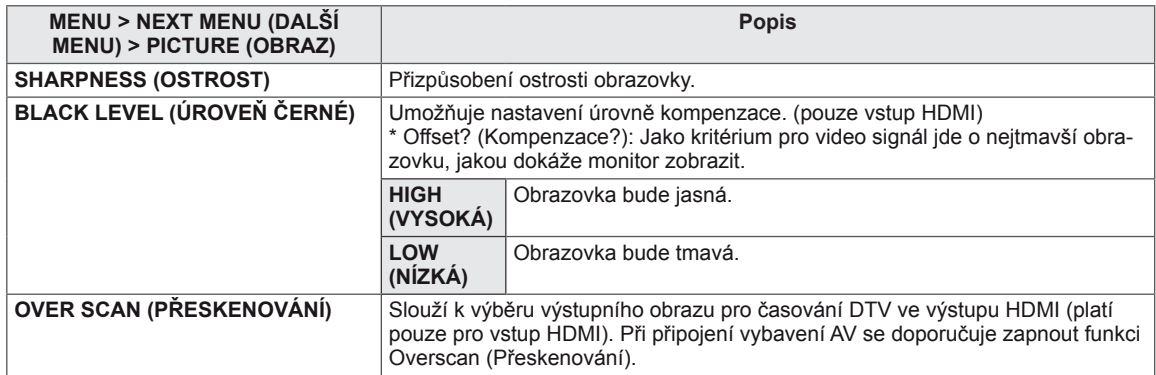

#### <span id="page-14-0"></span>**COLOR (BARVA)**

- 1 Stisknutím tlačítka **MENU** na dolním panelu monitoru zobrazte nabídku **MENU** OSD.
- 2 Vyberte možnost "**NEXT MENU**" (DALŠÍ MENU) a zadejte další možnosti nastavení.
- 3 Vyberte možnost **COLOR** (BARVA) stisknutím tlačítka ►.
- 4 Stisknutím tlačítka ▼ přejděte do nabídky **COLOR** (BARVA).
- 5 Možnosti nastavíte stisknutím tlačítka ◄ nebo ► nebo ▼.
- 6 Menu OSD ukončíte výběrem možnosti **EXIT** (UKONČIT).

Pokud se chcete vrátit do vyššího menu nebo nastavit jiné položky menu, použijte tlačítko se šipkou nahoru  $($  $\triangle$ ).

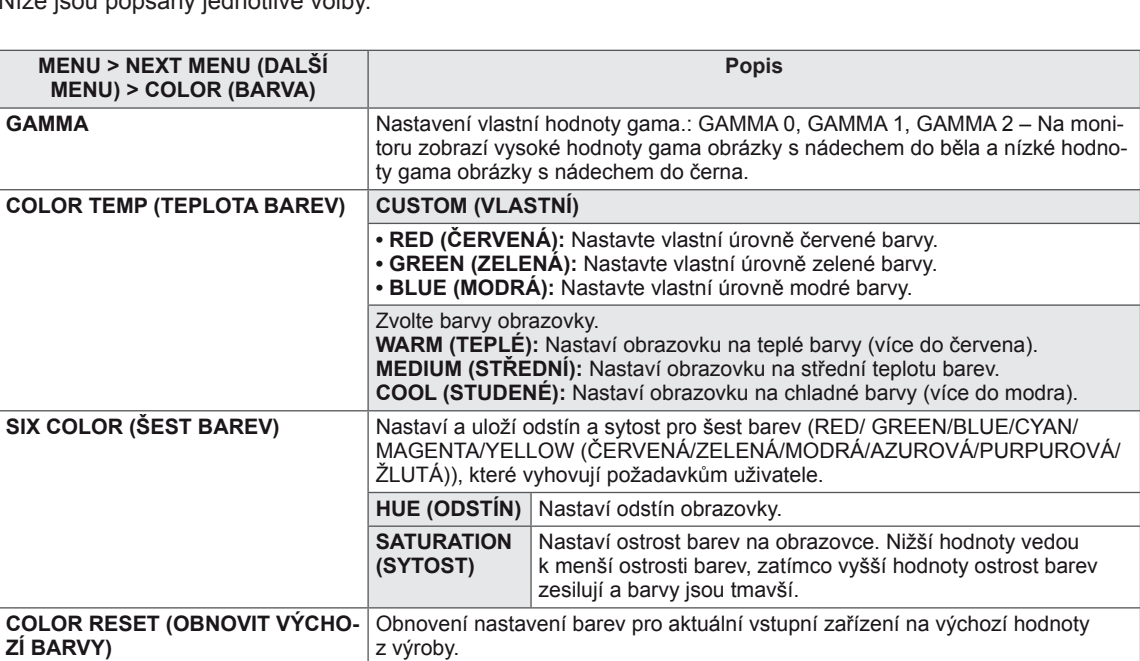

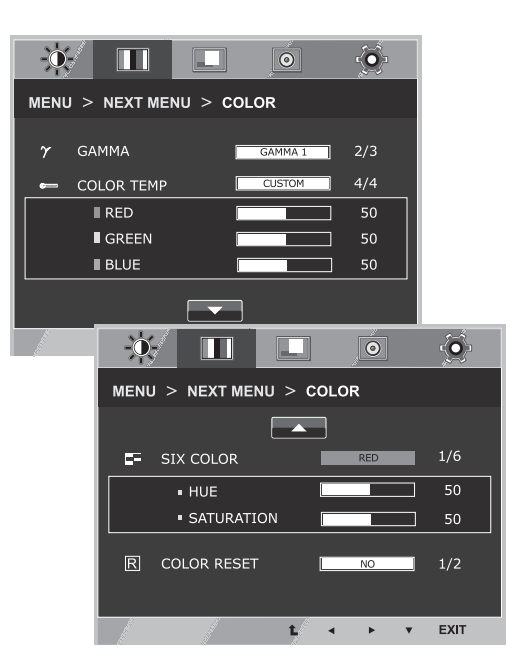

#### <span id="page-15-0"></span>**DISPLAY (ZOBRAZENÍ)**

- 1 Stisknutím tlačítka **MENU** na dolním panelu monitoru zobrazte nabídku **MENU** OSD.
- 2 Vyberte možnost "**NEXT MENU**" (DALŠÍ MENU) a zadejte další možnosti nastavení.
- 3 Vyberte možnost **DISPLAY** (ZOBRAZENÍ) stisknutím tlačítka ►.
- 4 Stisknutím tlačítka ▼ přejděte do nabídky **DISPLAY** (ZOBRAZENÍ).
- 5 Možnosti nastavíte stisknutím tlačítka ◄ nebo ► nebo ▼.
- 6 Menu OSD ukončíte výběrem možnosti **EXIT** (UKONČIT). Pokud se chcete vrátit do vyššího menu nebo nastavit jiné položky menu, použijte tlačítko se šipkou nahoru  $($

Níže jsou popsány jednotlivé volby.

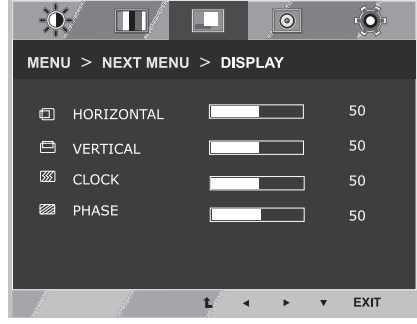

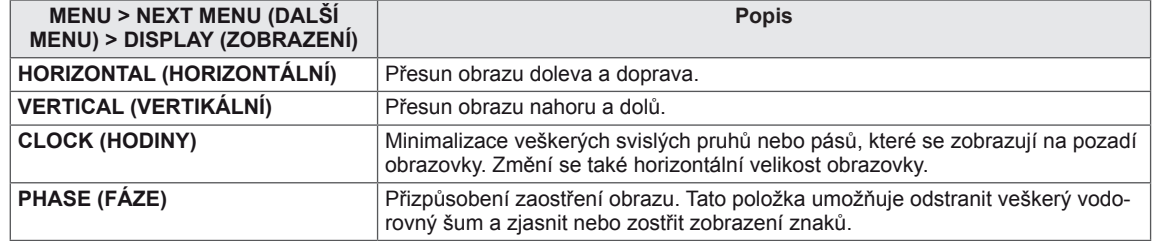

#### **VOLUME (HLASITOST)**

- 1 Stisknutím tlačítka **MENU** na dolním panelu monitoru zobrazte nabídku **MENU** OSD.
- 2 Vyberte možnost "**NEXT MENU**" (DALŠÍ MENU) a zadejte další možnosti nastavení.
- 3 Vyberte možnost **VOLUME** (HLASITOST) stisknutím tlačítka ►.
- 4 Stisknutím tlačítka ▼ přejděte do nabídky **VOLUME** (HLASITOST).
- 5 Pomocí tlačítek ◄ nebo ► nastavíte možnosti.
- 6 Menu OSD ukončíte výběrem možnosti **EXIT** (UKONČIT). Pokud se chcete vrátit do vyššího menu nebo nastavit jiné položky menu, použijte tlačítko se šipkou nahoru  $($

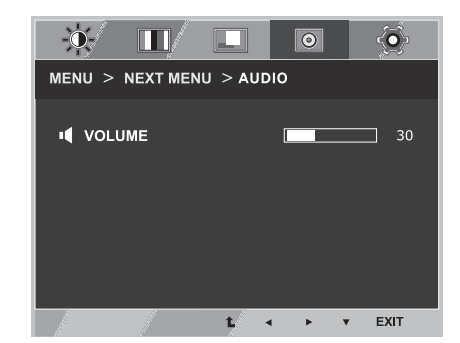

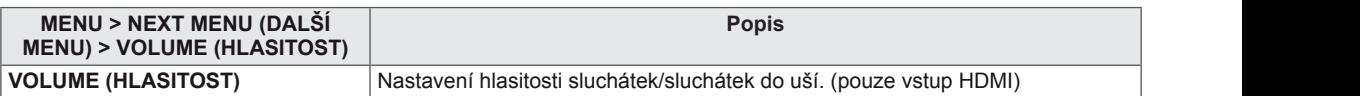

#### <span id="page-16-0"></span>**OTHERS (DALŠÍ)**

- 1 Stisknutím tlačítka **MENU** na dolním panelu monitoru zobrazte nabídku **MENU** OSD.
- 2 Vyberte možnost "**NEXT MENU**" (DALŠÍ MENU) a zadejte další možnosti nastavení.
- 3 Vyberte možnost **OTHERS** (DALŠÍ) stisknutím tlačítka ►.
- 4 Stisknutím tlačítka ▼ přejděte do nabídky **OTHERS** (DALŠÍ).
- 5 Možnosti nastavíte stisknutím tlačítka ◄ nebo ► nebo ▼.
- 6 Menu OSD ukončíte výběrem možnosti **EXIT** (UKONČIT). Pokud se chcete vrátit do vyššího menu nebo nastavit jiné položky menu, použijte tlačítko se šipkou nahoru  $(\triangle)$ .

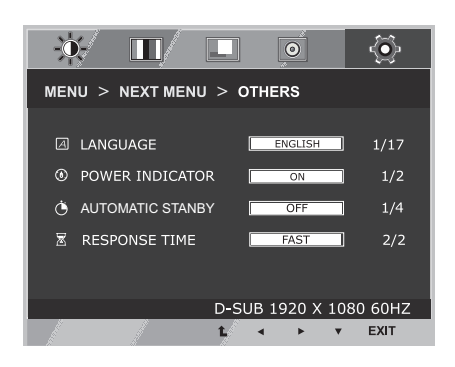

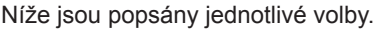

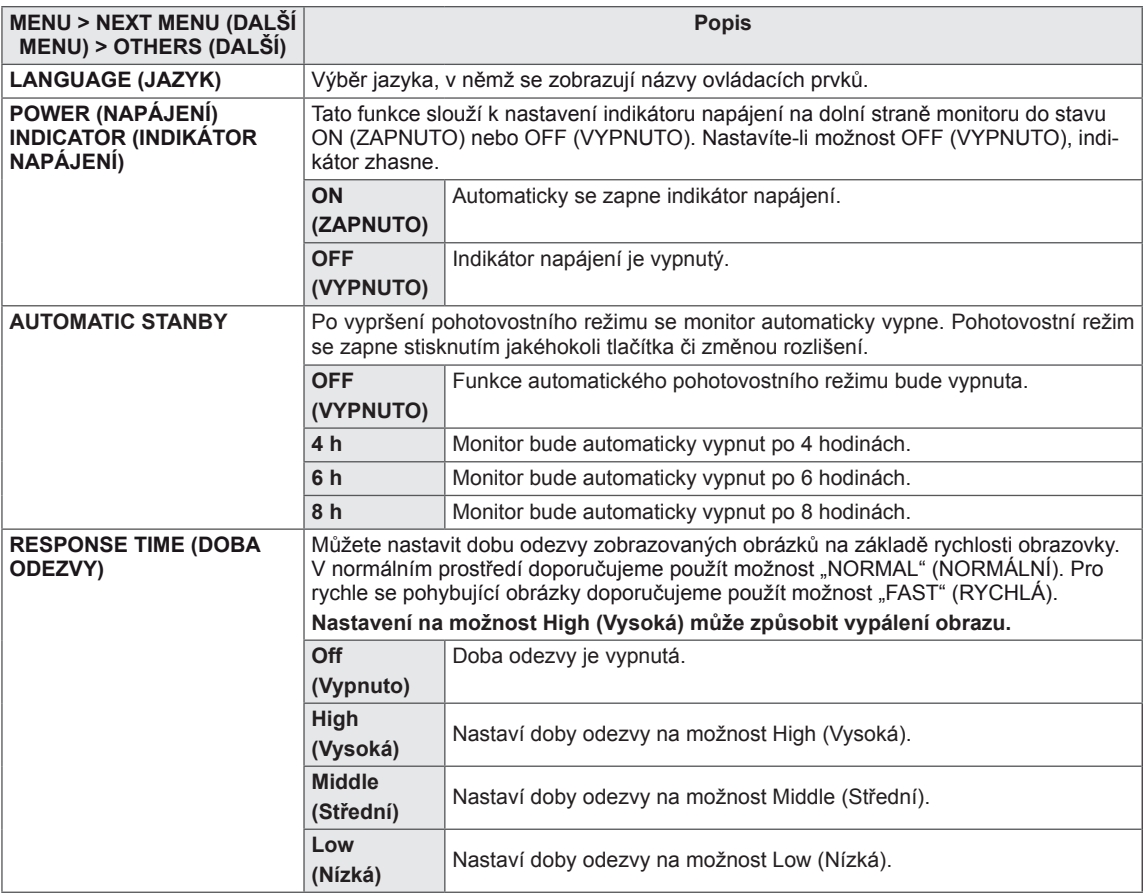

### <span id="page-17-0"></span>**SUPER ENERGY SAVING (ÚSPORA ENERGIE SUPER)**

- 1 Stisknutím tlačítka **SES** na dolním panelu monitoru zobrazte nabídku OSD **SUPER ENERGY SAVING** (ÚSPORA ENER-GIE SUPER).
- 2 Možnosti nastavíte stisknutím tlačítka ◄ nebo ► nebo ▼.
- 3 Výběrem možnosti **EXIT** (UKONČIT) ukončíte nabídku OSD.

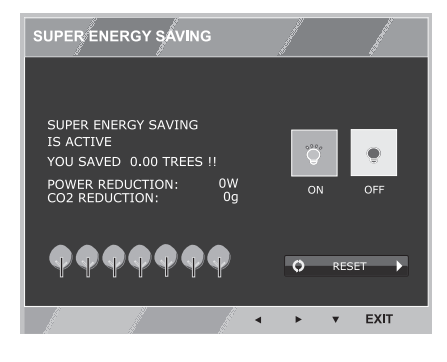

Níže jsou popsány jednotlivé volby.

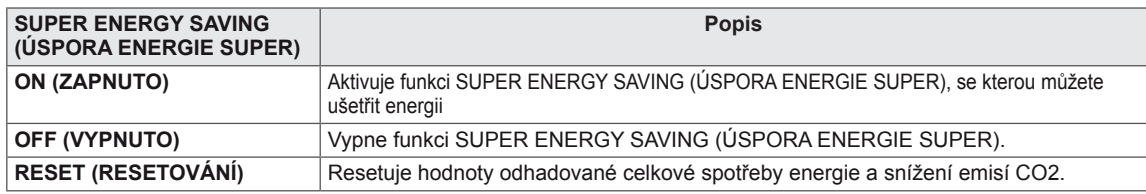

#### **POZNÁMKA**

- y **TOTAL POWER REDUCTION** (CELKOVÉ SNÍŽENÍ ENERGIE): Kolik energie se při používání monitoru ušetří.
- y **TOTAL CO2 REDUCTION** (CELKOVÉ SNÍŽENÍ CO2): Změní hodnotu TOTAL POWER REDUCTION (CELKOVÉ SNÍŽENÍ ENERGIE) na CO2.
- y **SAVING DATA (W/h) (DATA ÚSPOR (W/h))**

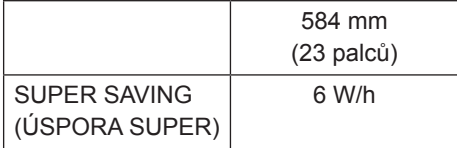

- Data úspor závisí na typu panelu. Tyto hodnoty by proto měly být rozdílné podle typu panelu a výrobce panelu.
- y Společnost LG tyto hodnoty počítá na základě **"broadcast video signal" (vysílaného video signálu)**. (včetně vysílaného videa: IEC 62087)
- SUPER SAVING (SUPER ÚSPORA) ukazuje, kolik energie lze uspořit při použití funkce SUPER ENERGY SAVING (SUPER ÚSPORA ENERGIE).

### <span id="page-18-0"></span>**Picture Mode (Režim obrazu)**

- 1 Stisknutím tlačítka **MODE** (REŽIM) na dolním panelu monitoru zobrazte nabídku **Picture mode** (Režim obrazu).
- 2 Možnosti nastavíte stisknutím tlačítka ◄ nebo ►.
- 3 Menu OSD ukončíte výběrem možnosti **EXIT** (UKONČIT).

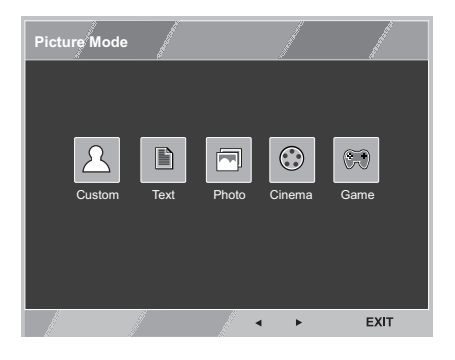

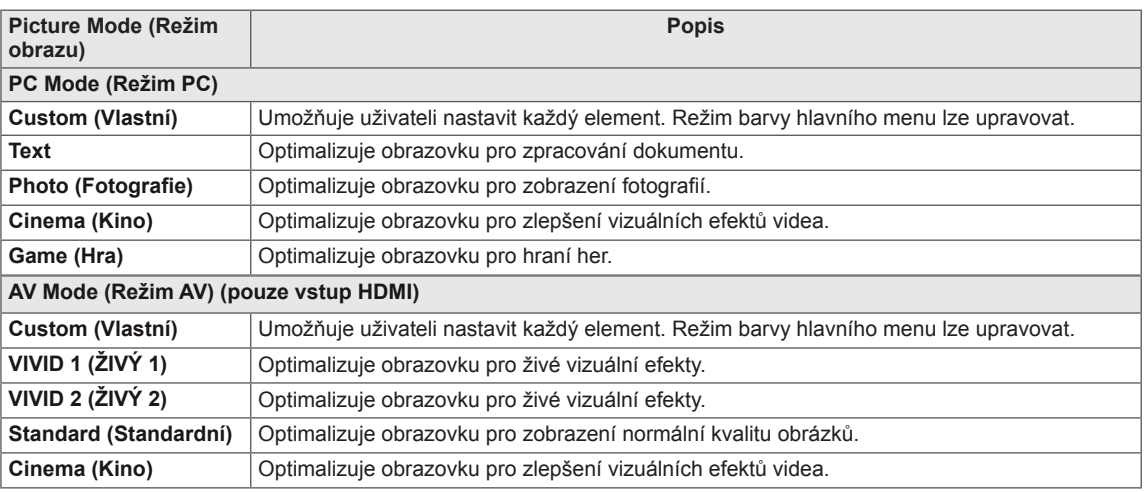

## <span id="page-19-0"></span>**ŘEŠENÍ PROBLÉMŮ**

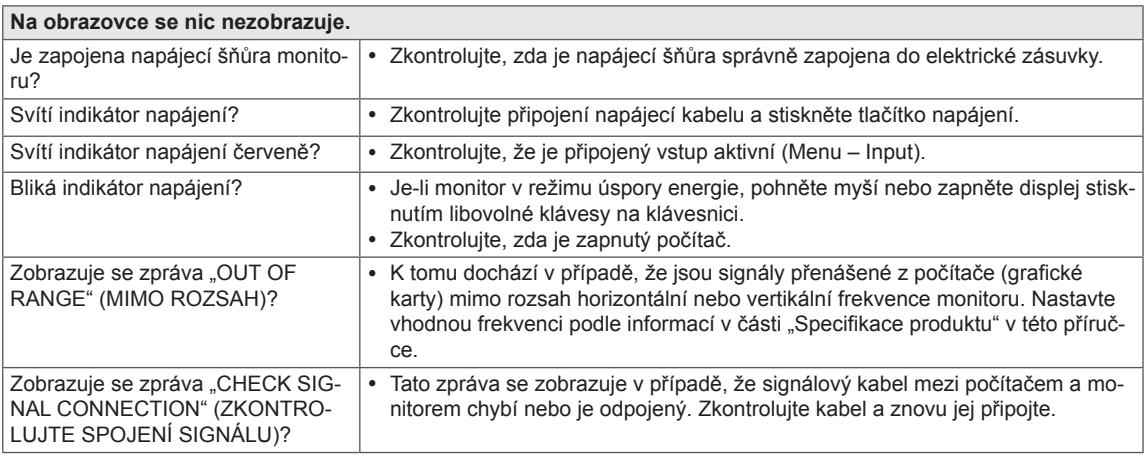

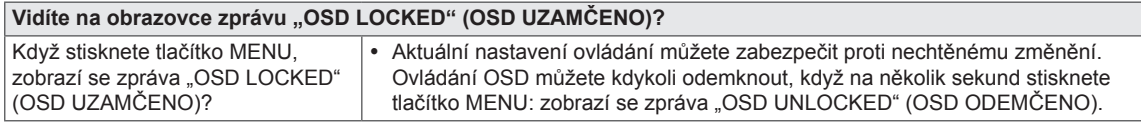

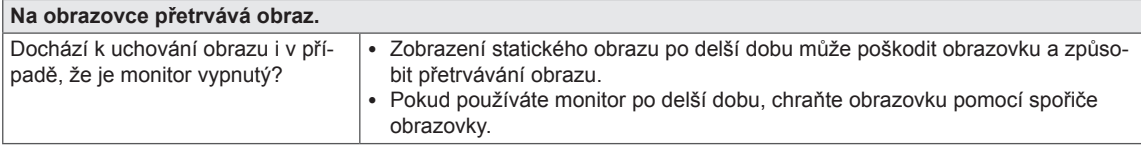

#### **POZNÁMKA**

- y **Vertikální frekvence:** Aby bylo možné zobrazit obraz, musí se obraz na obrazovce mnohokrát za sekundu obnovovat, stejně jako funguje zářivka.
	- Počet obnovení obrazu na obrazovce za sekundu se nazývá vertikální frekvence neboli obnovovací frekvence a udává se v hertzích (Hz).

y **Horizontální frekvence:** Čas nutný k zobrazení jednoho vodorovného řádku se nazývá horizontální cyklus. Počet vodorovných řádků zobrazených za sekundu lze vypočítat dělením jednoho horizontálního cyklu. Tato vlastnost se nazývá horizontální frekvence a udává se v kilohertzích (kHz).

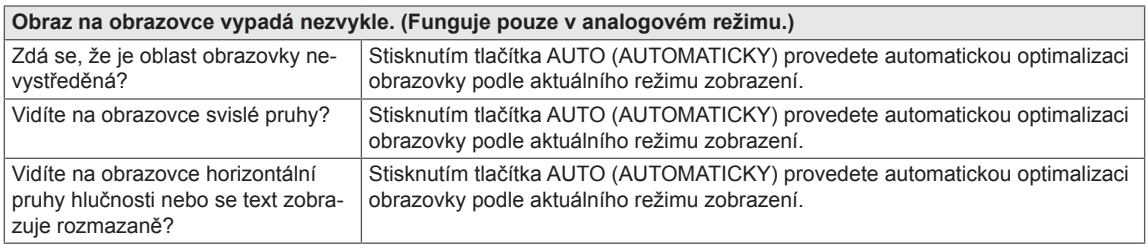

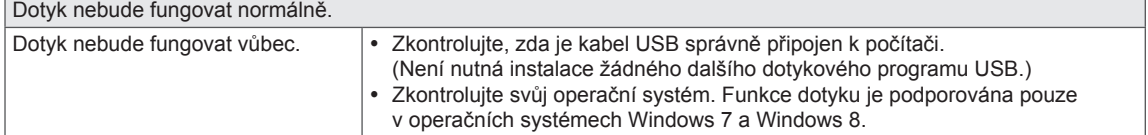

#### **UPOZORNĚNÍ**

- y Přejděte do menu **Control Panel (Ovládací panely) ► Display (Zobrazení) ► Settings (Nastavení)** a podívejte se, zda se nezměnila frekvence nebo rozlišení. Pokud ano, znovu grafickou kartu nastavte na doporučené rozlišení.
- Pokud nezvolíte doporučené rozlišení (optimální rozlišení), mohou být písmena rozmazaná a obrazovka tmavá, oříznutá nebo vychýlená. Zvolte doporučené rozlišení.
- y Způsob nastavení se může u různých počítačů a operačních systémů lišit a výše uvedené rozlišení nemusí být podporováno výkonem vaší grafické karty. V takovém případě se poraďte s výrobcem počítače nebo grafické karty.

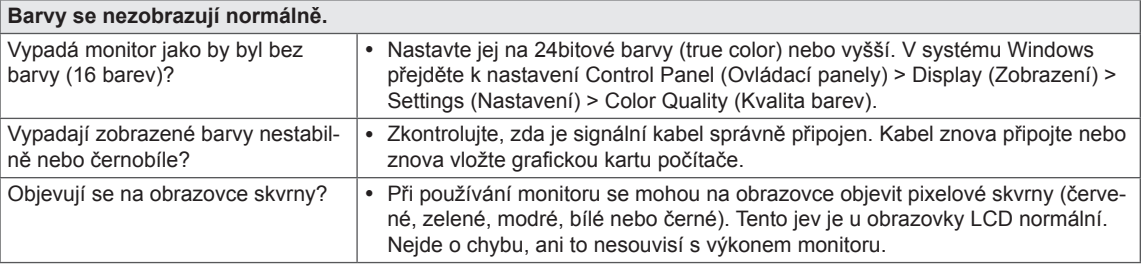

#### **Vidíte zprávu "Unrecognized monitor, Plug&Play (VESA DDC) monitor found" (Nerozpoznaný monitor, nalezen monitor Plug&Play (VESA DDC))?**

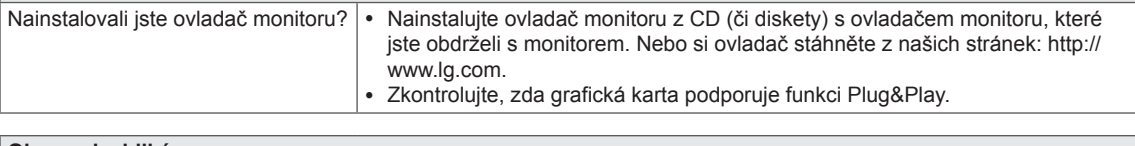

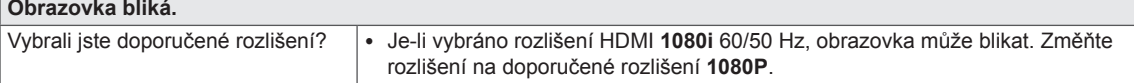

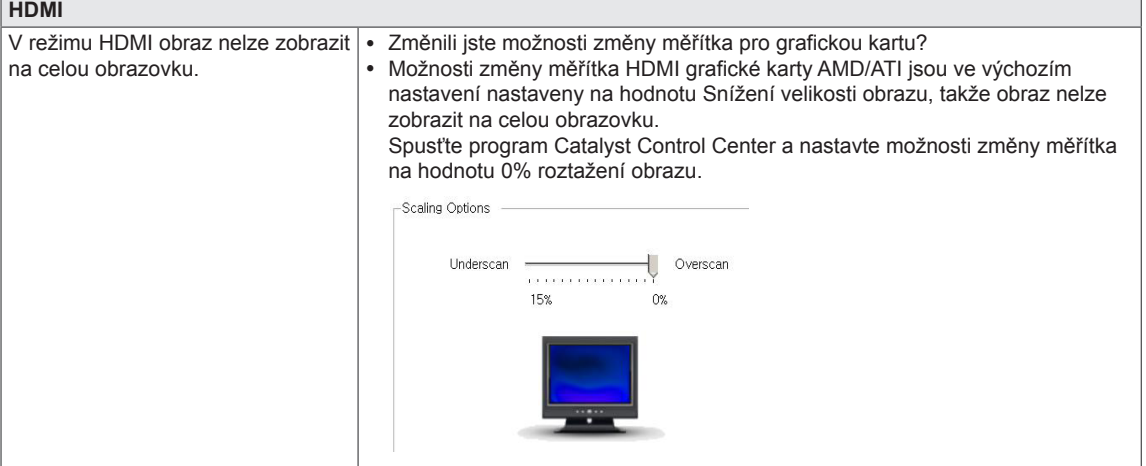

#### **Dotyk neodpovídá, je-li počítač rozšířen o další dotykový monitor.**

V operačních systémech Windows 7 a Windows 8 můžete nakonfigurovat druhý monitor jako dotykovou obrazovku, jak je znázorněno níže.

(Control Panel (Ovládací panely)  $\rightarrow$  Hardware and Sound (Hardware a zvuk)  $\rightarrow$  Tablet PC Settings (Nastavení Tablet  $PC$ )  $\rightarrow$  Setup (Nastavení)  $\rightarrow$  Klikněte na obrazovku druhého dotykového monitoru)

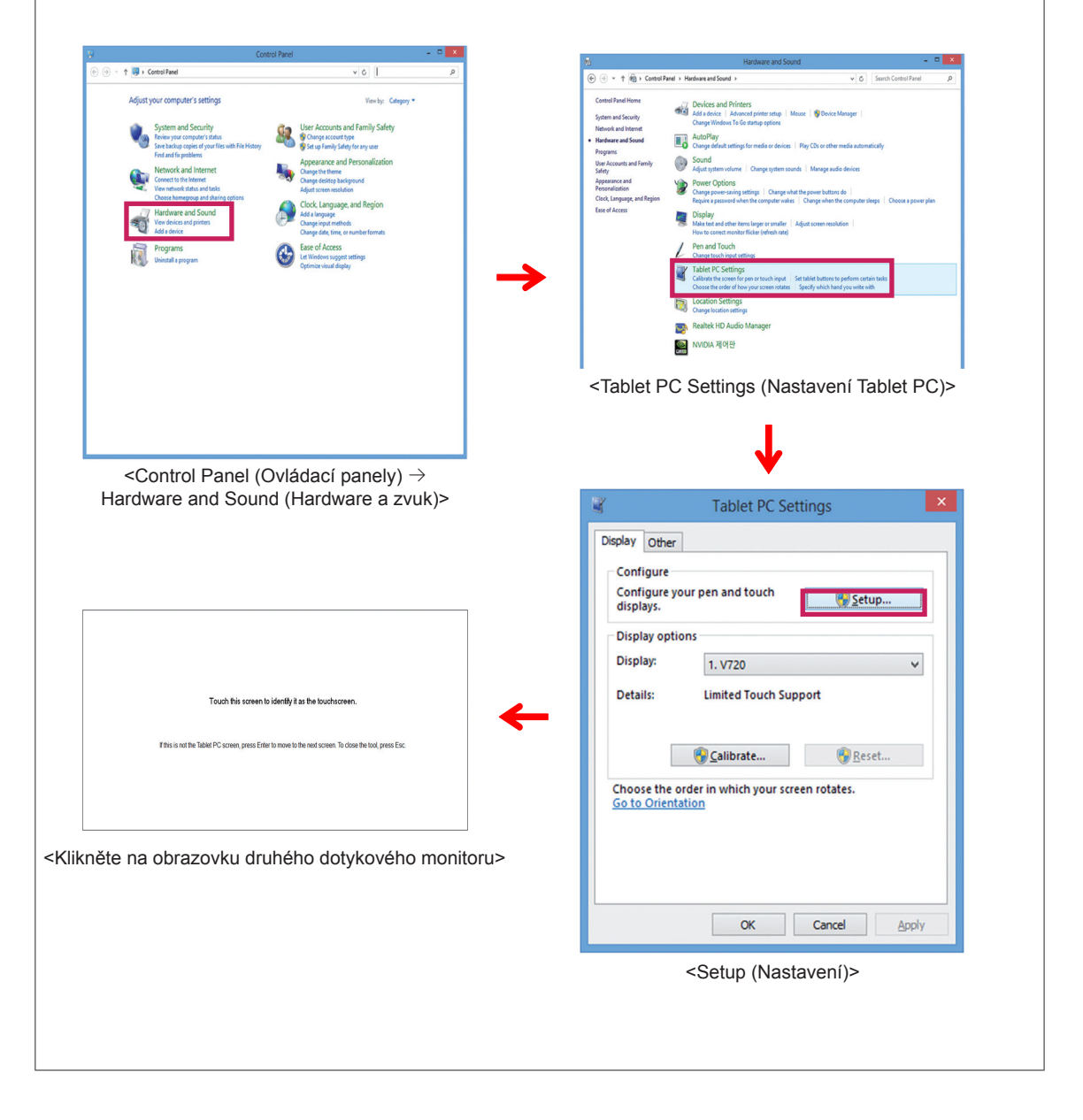

## <span id="page-22-0"></span>**TECHNICKÉ ÚDAJE**

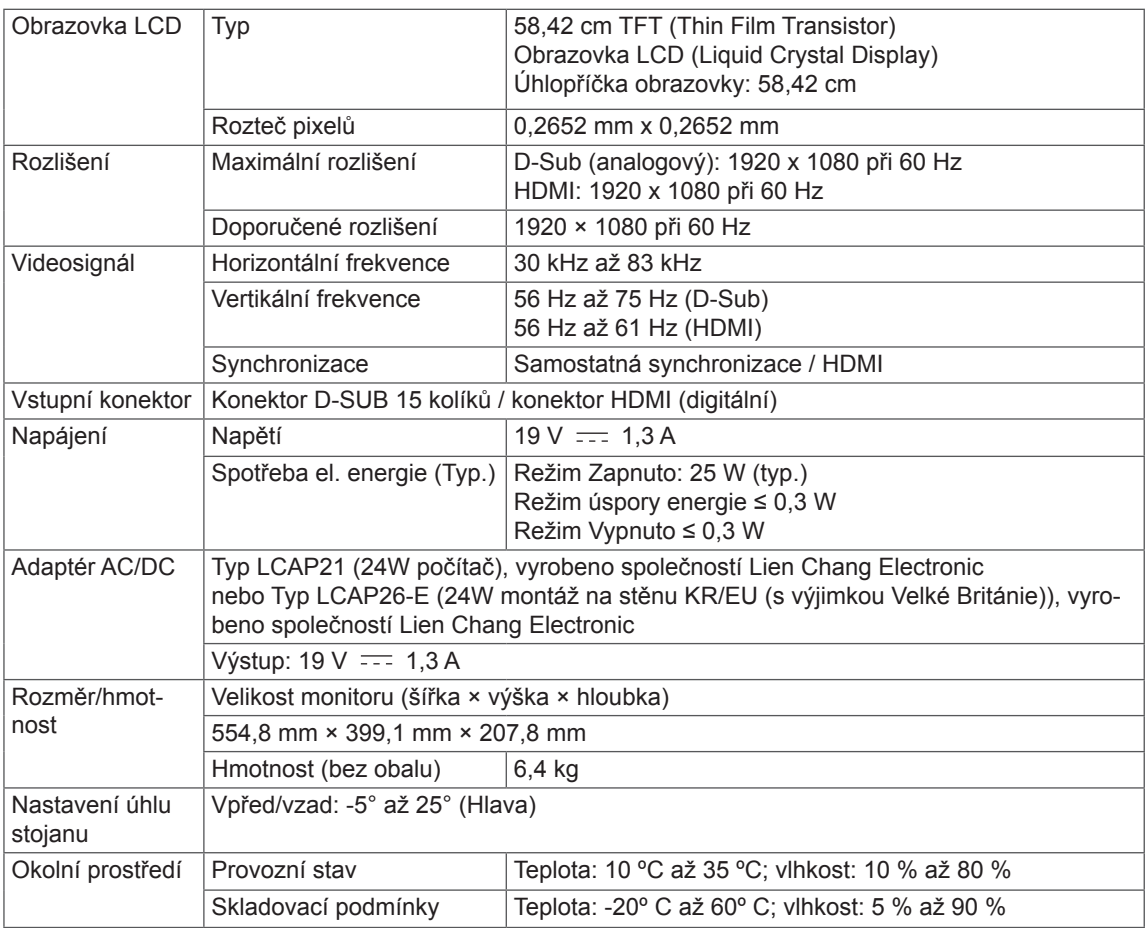

Technické údaje se mohou změnit bez předchozího upozornění.

### <span id="page-23-0"></span>**Přednastavené režimy (rozlišení)**

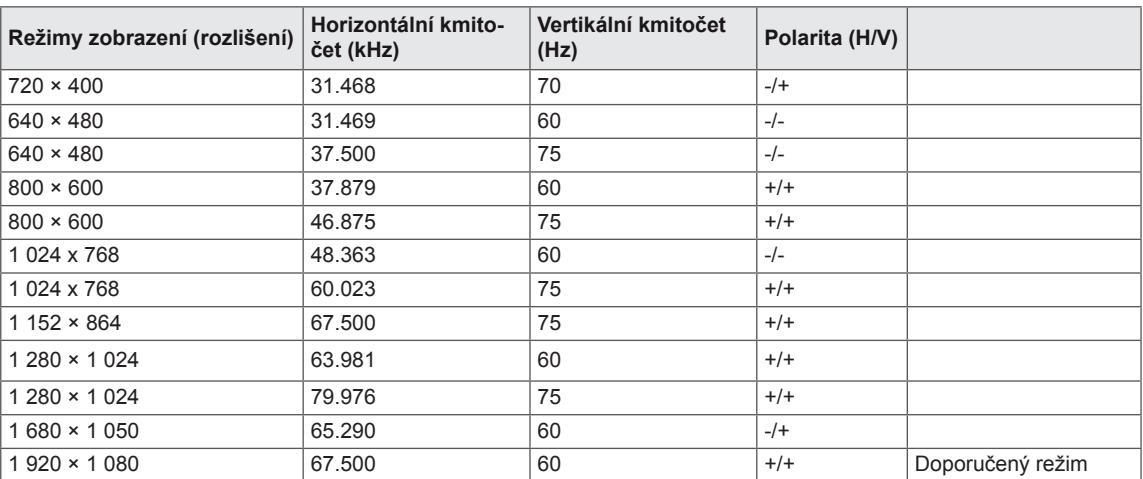

### **ČASOVÁNÍ HDMI**

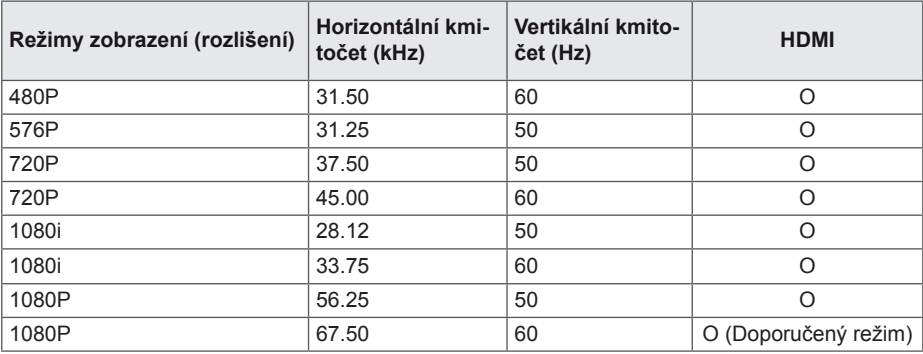

### **Indikátor**

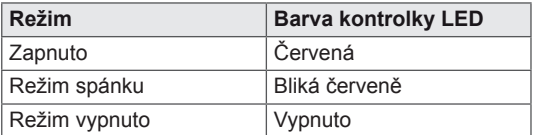

## <span id="page-24-0"></span>**SPRÁVNÁ POLOHA**

### **Ergonomie práce s monitorem**

Nastavte obrazovku tak, abyste se na obrazovku dívali pohodlně v mírném úhlu dolů oproti přirozené úrovni očí.

- Vždy si každou hodinu alespoň na deset minut odpočiňte, abyste se dlouhodobým používáním neunavili.
- Stojánek umožňuje nastavit dotykový monitor do ideální polohy. Upravte úhel stojanu od -5° do 25°, abyste získali optimální pohled na obrazovku.

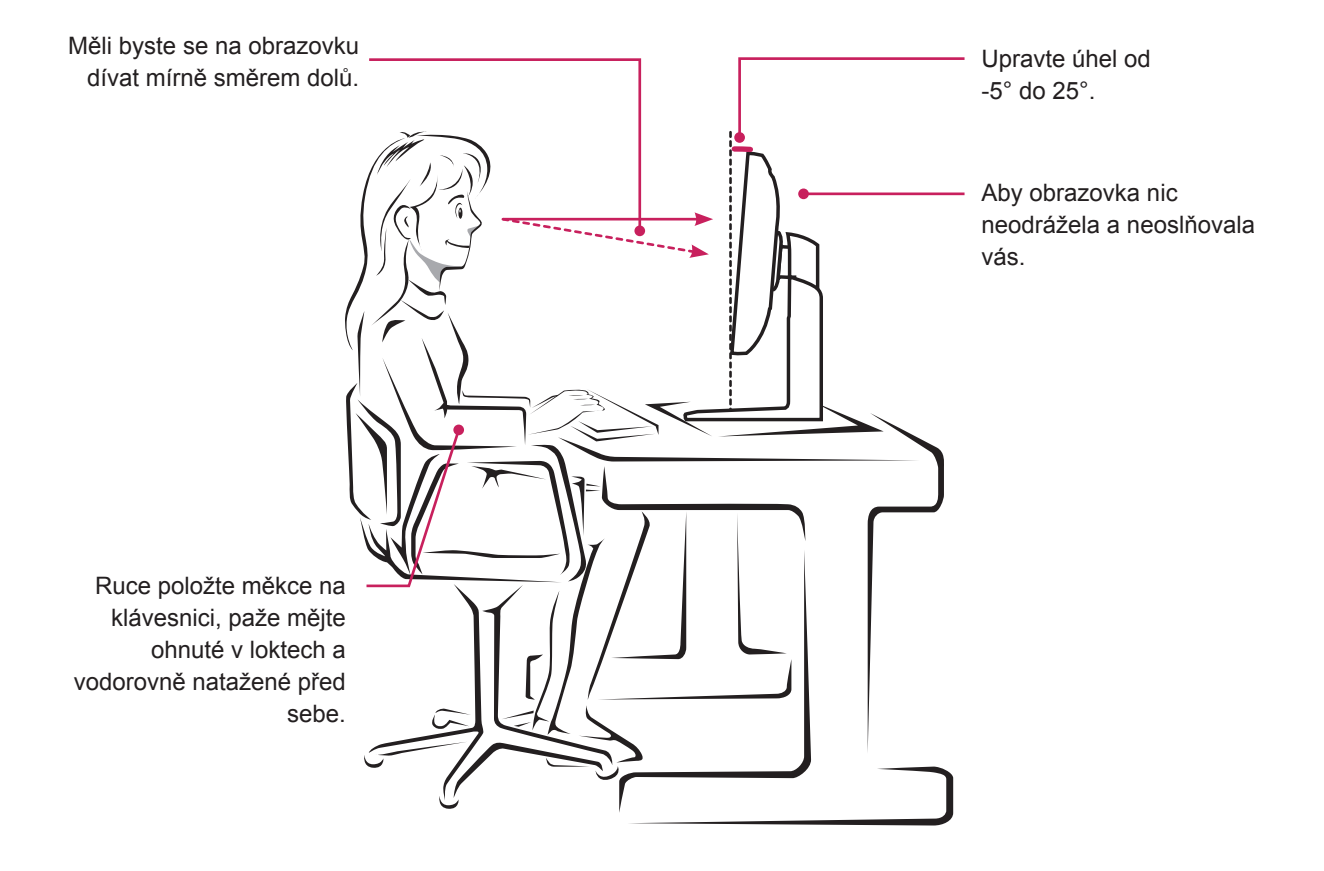

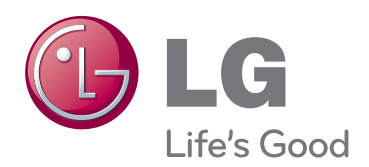

Před použitím produktu si přečtěte Bezpečnostní opatření.

Uschovejte uživatelskou příručku (disk CD) na snadno přístupném místě pro budoucí použití.

Model a sériové číslo ZAŘÍZENÍ jsou umístěny na zadní a jedné boční straně ZAŘÍZENÍ. Poznamenejte si je níže pro případ potřeby servisu.

MODEL

SÉRIOVÉ ČÍSLO

ENERGY STAR is a set of power-saving guidelines issued by the U.S.Environmental Protection Agency(EPA).

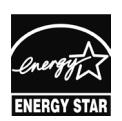

As an ENERGY STAR Partner LGE U. S. A.,Inc. has determined that this product meets the ENERGY STAR **ENERGY STAR** guidelines for energy efficiency.